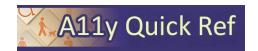

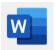

# **CREATING ACCESSIBLE MICROSOFT WORD 365 DOCUMENTS (WINDOWS)**

## **Heading Styles**

Create a uniform heading structure through use of styles. This allows screen reader navigation.

1. Highlight text to change to a heading.

2. Select the

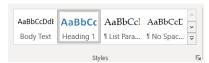

*Home* tab, and choose the appropriate heading in the *Styles* panel.

3. Headings 1, 2, or 3 can also be assigned using *Ctrl* + *Alt* + 1, 2, or 3, respectively.

## **Images and Image Alternative Text**

Apply appropriate alternative text to images in Word.

 Right-click the image and select View Alt Text.

appropriate alt

2. Enter

text.

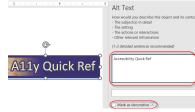

- 3. If the image doesn't convey meaningful information, indicate with "mark as decorative"
- 4. See WebAIM's Alt Text Page for more information.
- 5. For non-decorative images, make sure images are in line with text.

# **Hyperlinks**

Word automatically creates a hyperlink when a user pastes in a full URL. Link text should convey clear and accurate information about the destination.

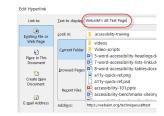

- Select a hyperlink, right click, and select Hyperlink or Ctrl + k.
- Change the text in the *Text to Display* field to a more meaningful description.

# **Document Properties**

- 1. File > Info
- 2. Add descriptive title for document
- Review Author to see if it needs to be deleted or updated.

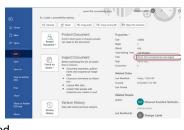

## Lists

- Use true numbered, bulleted or multi-level lists to simplify a paragraph or sequence of steps. Do not manually enter symbols to create a list.
- 2. Highlight the set of information, select the **Home** tab.
- 3. Choose the Numbered, Bulleted or Multi-Level List option from the *Paragraph group*.

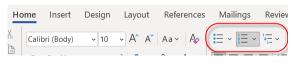

Colour Contrast Analyser (CCA)

### Columns

- Always use true columns. Don't create columns with the Tab kev.
- Select Layout > Columns, choose number of columns.

# rt Design Layout R Breaks Columns Hyphenation One Two

## **Color Contrast/Use of Color**

 Use sufficient color contrast for text/nontext against the background.

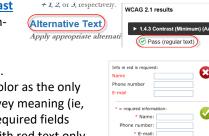

 Don't use color as the only way to convey meaning (ie, incorrect: required fields indicated with red text only, correct: required fields indice

correct: required fields indicated with asterisks)

## **Data Tables**

Accessible tables need a *clear* table structure and table headers to help guide a screen reader user.

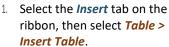

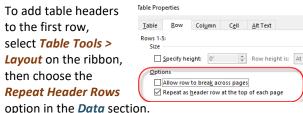

 Options in the *Design* tab may be used to change appearance but will not provide necessary accessibility information.

## **Accessibility Checker**

Word includes an accessibility resource that identifies accessibility issues.

 Select Review > Check Accessibility.

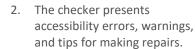

3. Select specific issues to view **Additional Information.** 

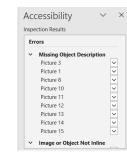

Home

Cover Page

Insert

Table

Pictu

# **Other Principles**

- Choose clean, readable fonts.
- Use a sufficiently readable font size (10 pt or more).
- Provide a table of contents for long documents.

## **Export to PDF**

- Use Save As > Adobe PDF or Acrobat > Create PDF
- Do not use File > Print > PDF. This creates an untagged/unstructured document.